The new and improved...

# Check Voucher Form

A new, web-based application to help you fill out check vouchers easily and effectively.

## What's New?

We're replacing the current paper check voucher form with a new, web-based application. The new, responsive design works across all internet browsers on Windows and Mac OS, and also on mobile devices including phones and tablets. The new features and enhancements – *like pre-populated fields, popup calendars, searchable dropdown lists, and more* – will help you create check vouchers more easily and effectively.

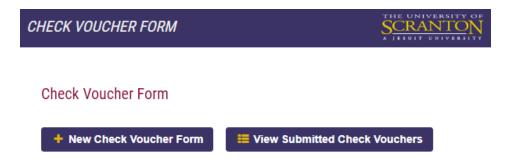

Continue to the next page for a screen-by-screen walkthrough of the new Check Voucher Form...

# Filling Out a Check Voucher Form

You can look up Royal ID/Vendor ID and address by clicking the search icon. This will pre-populate the address fields once you select the address you want.

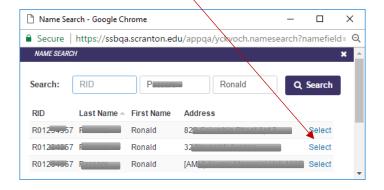

#### Check Distribution

The requestors name and department name will prepopulate to the logged in user's information.

#### Budget

The budget fields will pre-populate to the logged in user's budget information. When you change the Fund or Organization, the other budget fields will default to the selected budget information.

#### Split Budget

The check voucher can be split between multiple budgets by choosing the number of splits in the dropdown and then clicking "Split Budget". You can then fill out the other budget information.

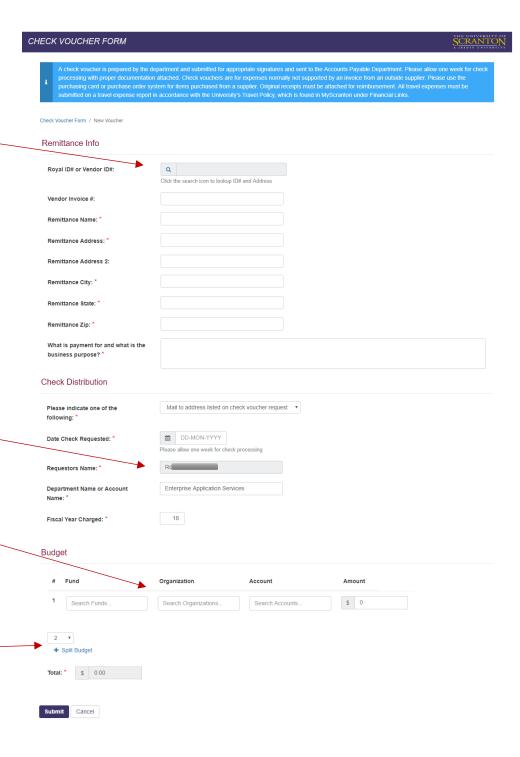

# Budget Autocomplete

CHECK VOUCHER FORM

The Fund, Organization, and Account will populate a dropdown as you type in a budget number. You must choose an option in the dropdown to populate the field. The field will clear automatically if an incorrect budget number was entered.

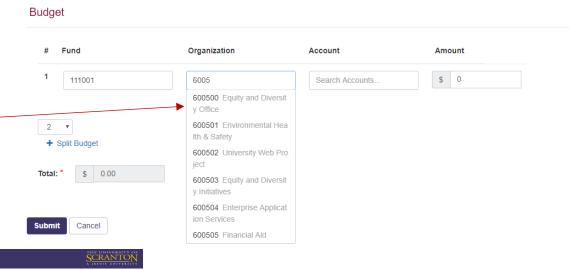

## Check Voucher Form Submission ID#: 96 Requestors Name: Ron Date: 29-SEP-2017 Department/Account: Enterprise Application Services Royal ID# or Vendor ID#: R Vendor Invoice #: Option: Mail to address listed on check youcher request Date Check Requested: 01-NOV-2017 Remittance Address: [AMH] Alumni Memorial Hall Remittance City: Scranton Remittance State: PA Remittance Zip: 18510 Total: \$130.30 Purpose: Example Department Supervisor or Budget Supervisor

## Your Submission

After you submit your check voucher form you will be brought to a page to see your information. There is a print button at the top of the page. This page will be printed and signed by the requestor and supervisor. The check voucher and original receipts are to be forwarded to Accounts Payable for processing.

# Copy Into a New Check Voucher Form

Copying a check voucher into a new form will automatically pre-populate a new check voucher form with the information from a previously submitted check voucher. This will allow you to quickly submit similar check vouchers.

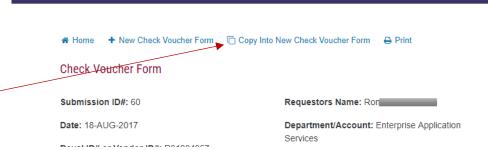

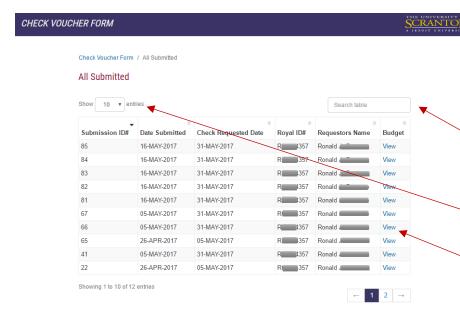

### View Your Submissions

CHECK VOUCHER FORM

View all of the check vouchers that you have submitted in the past year on this page.

You can search for a certain check voucher by typing in the Search table textbox.

You can change how many results you want to view at once (10, 25, 50, or All)

Click view to see a detailed view of an individual check voucher.